# **Система учета вагонов**

**Руководство оператора**

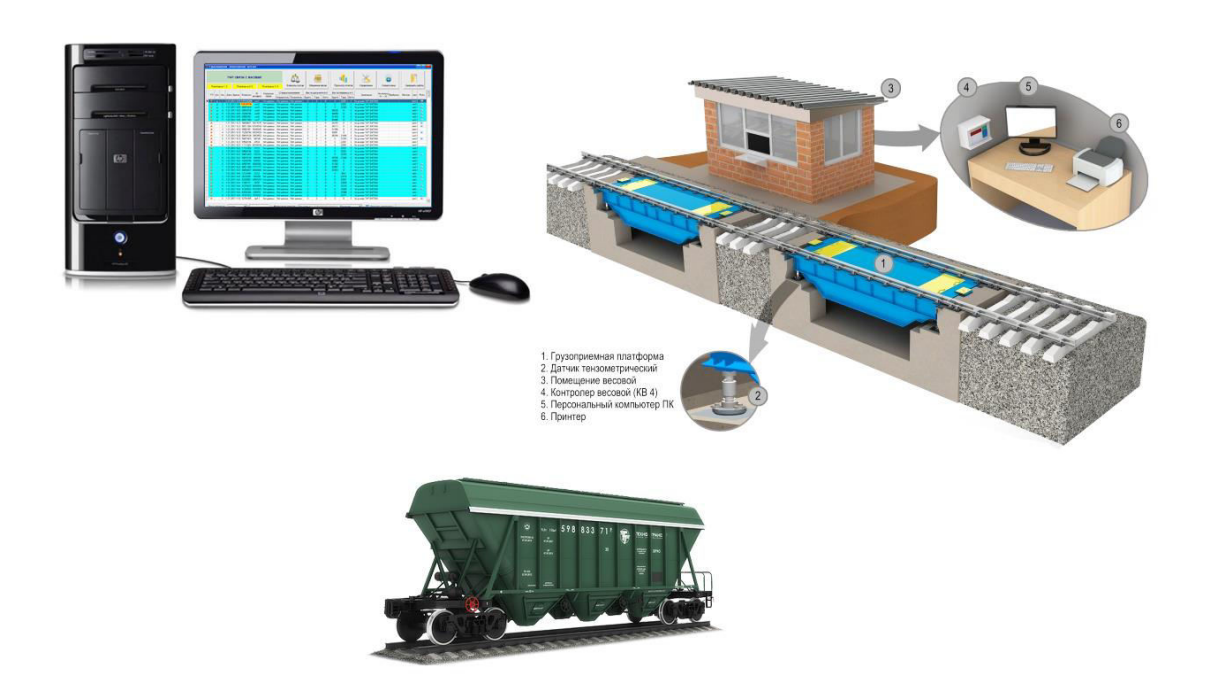

## **Запуск программы**

После включения компьютера, на рабочем столе выберите ярлык – "Взвешивание вагонов". Двойным кликом мыши запустите программу (Рисунок 1).

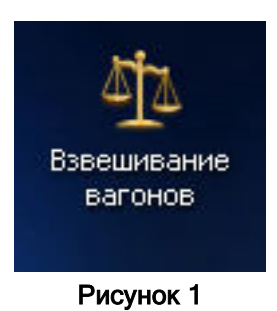

На экране появится окно ввода логина и пароля (Рисунок 2).

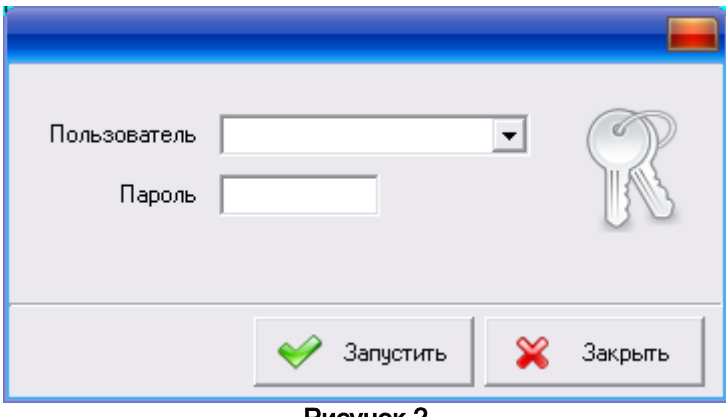

Рисунок 2

В выпадающем списке, выберите пользователя. Введите пароль, нажмите кнопку – "Запустить".

Если пароль введен неправильно, на экран будет выведено предупреждающее сообщение – "Проверьте правильность ввода пароля" (Рисунок 4). Нажмите кнопку – "ОК", после закрытия окна, проверьте включенный шрифт (русские, украинские или английские буквы), повторите ввод пароля. Если после ввода пароля программа снова вывела предупреждающее сообщение, обратитесь за помощью к администратору.

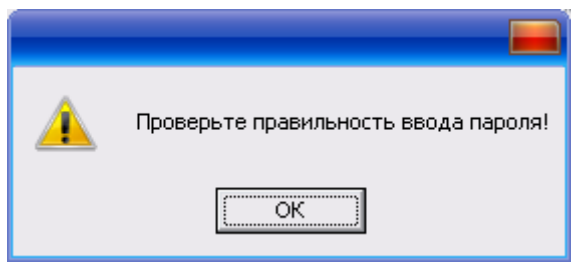

Рисунок 4

Примечание: каждый пользователь должен работать под собственным Логином и Паролем. Фамилии пользователей автоматически подставляется к обработанным записям. Например, в колонке "Весовщик", можно увидеть, кто редактировал запись.

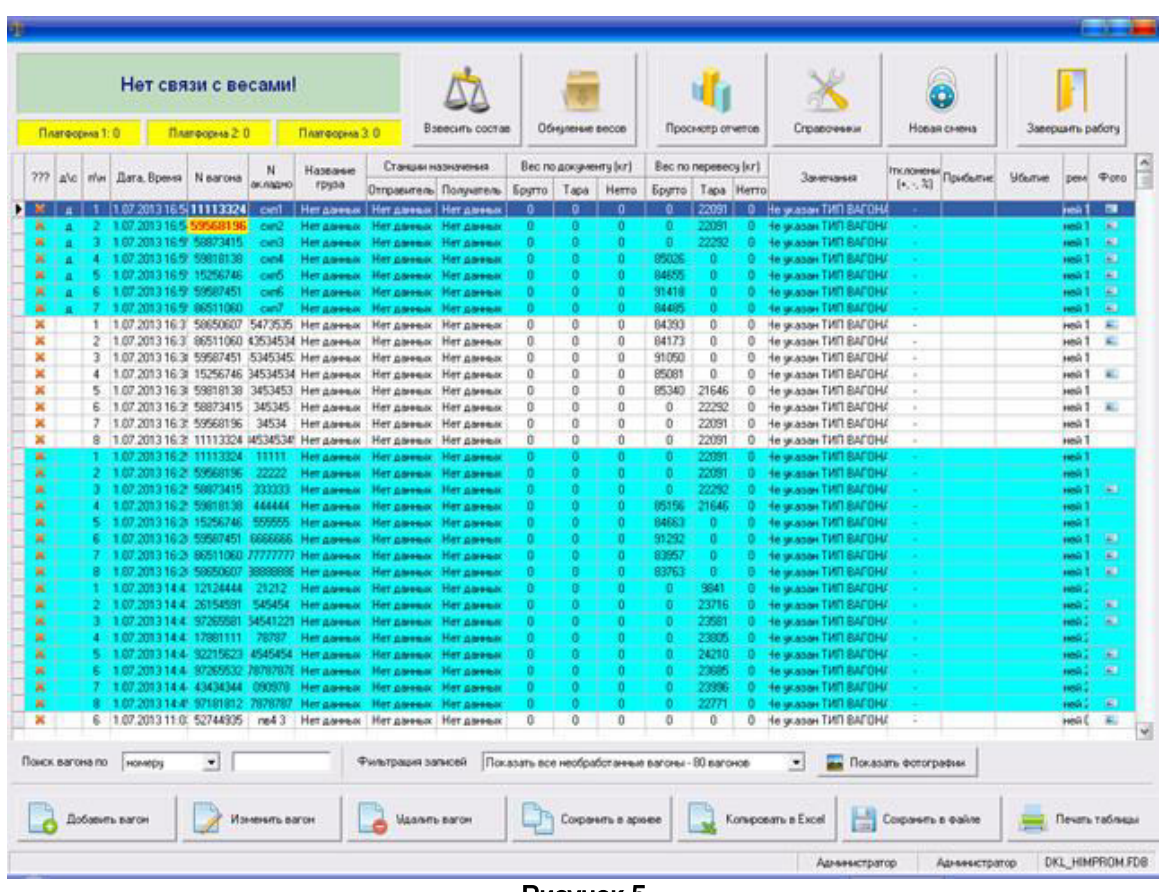

## **Рабочее окно программы**

После ввода пароля, на экране появится рабочее окно программы (Рисунок 5).

Рисунок 5

Рабочее окно программы, можно условно разделить на три части, верхнюю, среднюю и нижнюю. В верхней части показаны – данные с весовых платформ и кнопки управления режимами работы. В средней части показана таблица с необработанными вагонами. В нижней части окна, расположены поля фильтрации и поиска записей, кнопки редактирования записей, печать и экспорт данных.

## **Индикация веса**

В верхней, левой части рабочего окна выводятся данные с весов. Общий вес показан в верхней части. Вес на каждой платформе показан в нижней части. Если нет связи с весами, будет выведено предупреждающее сообщение (Рисунок 6).

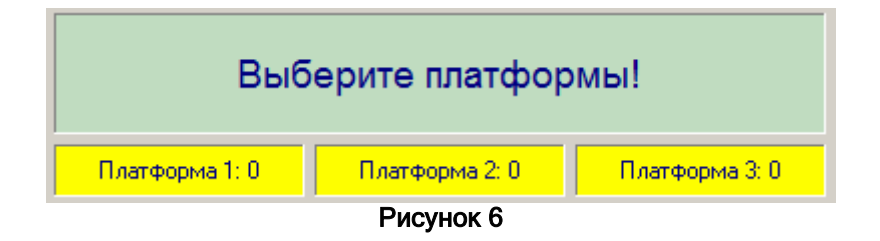

Клик мышью по весовой платформе, позволяет включить или выключить индикацию веса. Например, на следующем рисунке включены только 1 и 3 платформы. Вес на 2 платформе не будет учитываться (Рисунок 7).

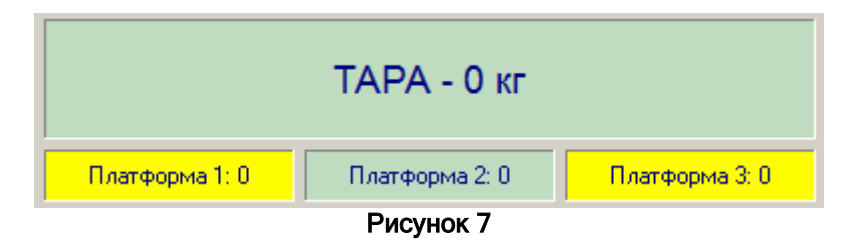

Включенные платформы подсвечены желтым цветом. Выключенные платформы показаны серым цветом. Например, если вагон стоит на 1 и 3 платформе, для взвешивания необходимо включить соответствующие платформы в программе. При взвешивании вагонов в статике, будет суммироваться вес включенных платформ.

Программа автоматически определяет ТАРУ или БРУТТО вагона. Если вес вагона меньше 27 тонн, информация о весе будет записана в поле – ТАРА. Если вес вагона больше 27 тонн, информация будет записана в поле – БРУТТО.

Если программа выводит сообщение – Нет связи с весами! Обратитесь за помощью к обслуживающему персоналу (Рисунок 8).

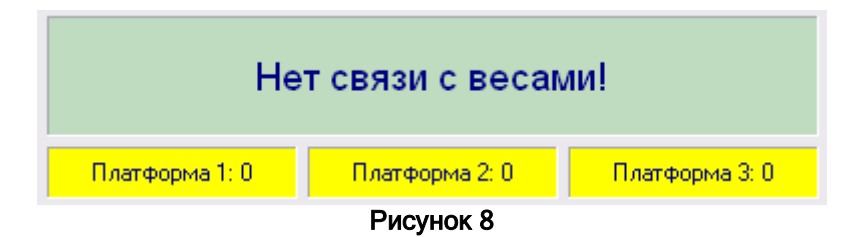

# **Таблица вагонов**

В центральной части рабочего окна программы показана таблица с необработанными вагонами (Рисунок 9).

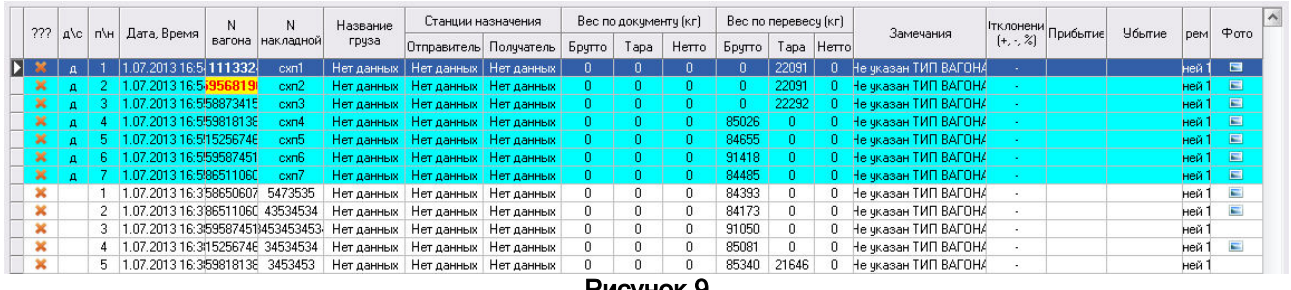

Рисунок 9

Таблица вагонов состоит из следующих колонок:

1. Состояние.

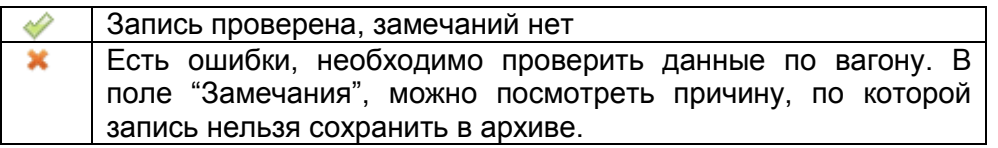

Примечание: дополнительную информацию, можно узнать из поля – "Замечания".

- 2. Поле Д\С. В этом поле, возможны два значения "Д" или "С".
	- Д Вагон был взвешен в динамике
	- С Вагон был взвешен в статике

Если поле пустое, значит запись о вагоне добавили с помощью редактора. Взвешивание вагона не проводилось.

- 3. Порядковый номер вагона при взвешивании в динамике. Если значение равно 0, значит запись была добавлена с помощью редактора.
- 4. Дата и время создания записи.
- 5. Номер вагона.
- 6. Номер накладной.
- 7. Название груза.
- 8. Станции назначения Отправитель, получатель
- 9. Вес вагона по документам Брутто; Тара; Нетто.
- 10. Вес вагона по перевесу Брутто; Тара; Нетто.
- 11. Замечания по вагону автоматически подставляются программой.

Список возможных замечаний:

- Нет НОМЕРА ВАГОНА;
- Нет НОМЕРА НАКЛАДНОЙ;
- Не указан ТИП ВАГОНА;
- Не указан ТИП ГРУЗА;
- Не указан ОТПРАВИТЕЛЬ;
- Не указан ПОЛУЧАТЕЛЬ:
- Введите БРУТТО по накладной;
- Введите ТАРУ по накладной;
- Не взвешено БРУТТО:
- Не взвешена ТАРА вагона:
- Превышение скорости;
- Ошибка первых весов;
- Ошибка вторых весов;
- Ошибка обоих весов;
- Невозможно стабилизировать весы;
- Взвесить в статике;
- ТАРА больше БРУТТО;
- Большой разброс веса;

Примечание: у вагона может быть несколько замечаний. Например – "Нет НОМЕРА ВАГОНА" и "Не указан ПОЛУЧАТЕЛЬ", в этом случае будет выведено замечание с более высоким приоритетом. После ввода номера вагона, в колонка "Замечания", будет показана строка – "Не указан ПОЛУЧАТЕЛЬ".

После устранения всех замечаний, выбранный вагон будет отмечен значком - Запись о вагоне будет показана зеленым цветом. Это означает, что все данные введены, нет ошибок, запись готова для сохранения в архиве.

- 12. Отклонение веса в процентах и килограммах. Отклонение фактического веса от данных указанных в накладной. Эта информация показана в килограммах и в процентах. Например, если фактический вес НЕТТО (по данным с весов), превышает вес НЕТТО по накладной, в колонке "Замечания", будет показана строка – "+500 кг.(5%)".
- 13. Прибытие вагона. Вводится оператором вручную.
- 14. Убытие вагона. Вводится оператором вручную.
- 15. Время простоя вагона в днях, часах, минутах. Если не заполнены поля "Прибытие" и "Убытие" вагона, время простоя рассчитывается от начала создания записи (колонка в таблице – "Дата, Время"). Если заполнено поле "Прибытие", время рассчитывается от значения этого поля до текущего момента времени. Если заполнены поля "Прибытие" и "Убытие", время простоя рассчитывается по разнице меду этими полями.
- 16. Фотография вагона.

## **Редактор вагонов**

Этот режим предназначен для создания новых записей и редактирования существующих записей (Рисунок 10). При добавлении нового вагона или во время редактирования, необходимо заполнить следующие поля:

- 1. Ввести номер вагона;
- 2. Ввести номер накладной;
- 3. В выпадающем списке выбрать Тип вагона;
- 4. В выпадающем списке выбрать Тип груза;
- 5. В выпадающем списке выбрать Отправителя груза;
- 6. В выпадающем списке выбрать Получателя груза;
- 7. Ввести время прибытия и убытия вагона;
- 8. Вес по накладной (ТАРА, НЕТТО);
- 9. При необходимости ввести примечания;

Примечание: если у Вас есть накладная по выбранному вагону, вес вагона можно указать в полях ТАРА и НЕТТО.

Примечание: при добавлении новой записи, необязательно заполнять все поля. Достаточно указать Номер вагона и Номер накладной. Остальные поля можно заполнить позже.

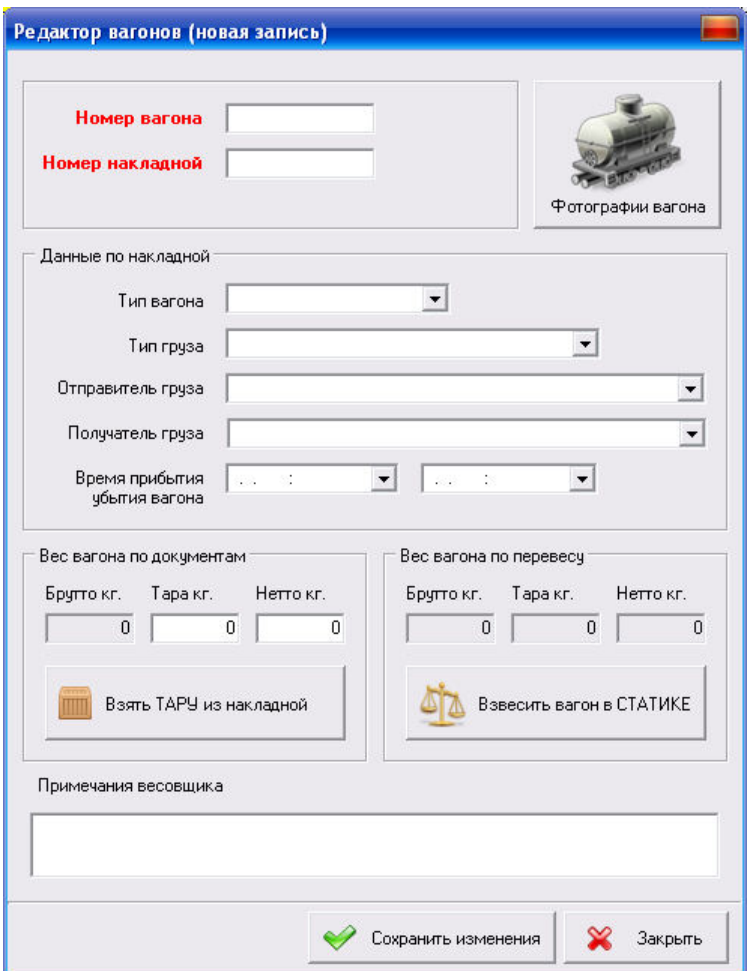

Рисунок 10

Если необходимо взвесить вагон (ТАРА или БРУТТО), нажмите кнопку – Взвесить вагон в статике. На экране появится окно индикации веса (Рисунок 11).

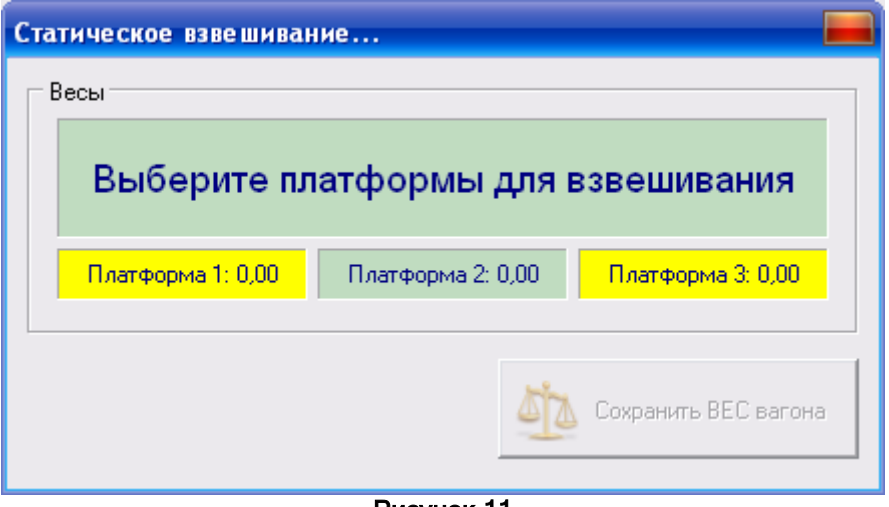

Рисунок 11

Когда вагон поставлен на весы, выберите платформы для взвешивания, нажмите кнопку – сохранить ВЕС вагона. Программа автоматически определяет БРУТТО и ТАРУ вагона. Если вес вагона превышает 27 тонн, информация о взвешивании будет записана в поле – БРУТТО. Если вагон весит менее 27 тонн, информация будет записана в поле ТАРА.

Примечание: для взвешивания вагона, необходимо в редакторе указать – номер вагона, номер накладной и тип вагона.

#### **Последовательность действий весовщика**

- 1. Взвесить вагоны в динамике или статике.
- 2. Заполнить информацию по каждому вагону (номера накладных, отправитель, получатель и т.д.).
- 3. После разгрузки\загрузки вагонов, провести повторное взвешивание.
- 4. Проверить результаты работы, сохранить вагоны в архиве.
- 5. При необходимости, распечатать отчеты.

#### **Взвешивание вагонов в динамике**

В главном окне программы, нажмите кнопку – Взвесить вагоны. На экране появится окно установки параметров взвешивания (Рисунок 12).

- 1. Укажите положение тепловоза в начале или в конце состава.
- 2. Укажите кол-во осей у тепловоза 4 или 6.
- 3. Нажмите кнопку взвесить состав в динамике.
- 4. После прохождения всего состава через весы, нажмите кнопку Остановить.
- 5. Нажмите кнопку Сохранить вагоны в базе данных.

Тел. +38 (097) 851 66 51, e-mail: nnksdk@gmail.com, сайт: http://nnksdk.com/ru/

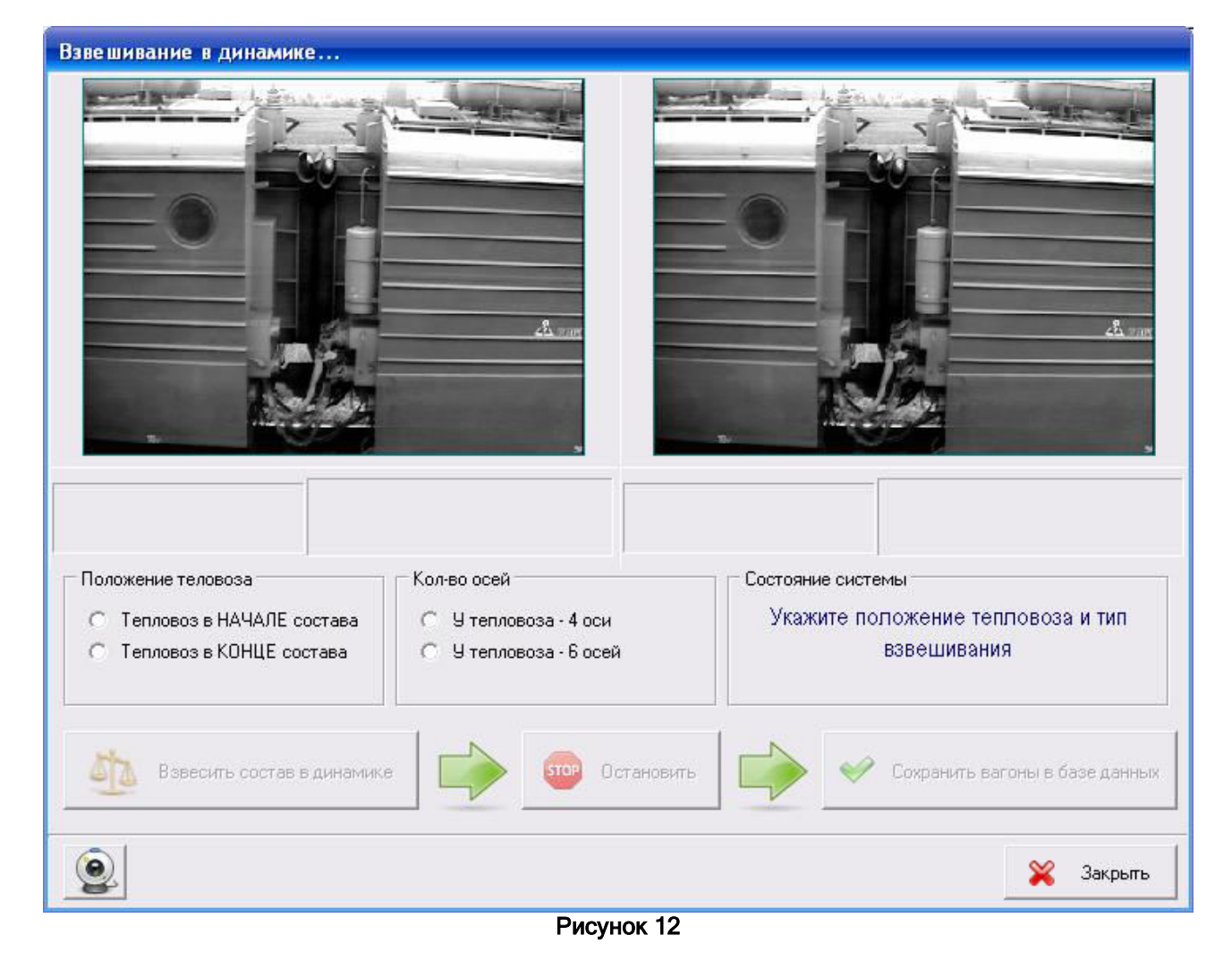

После нажатия кнопки – Сохранить вагоны в архиве, на экране будет показано дополнительное окно, в котором нужно проверить полученные данные (Рисунок 13).

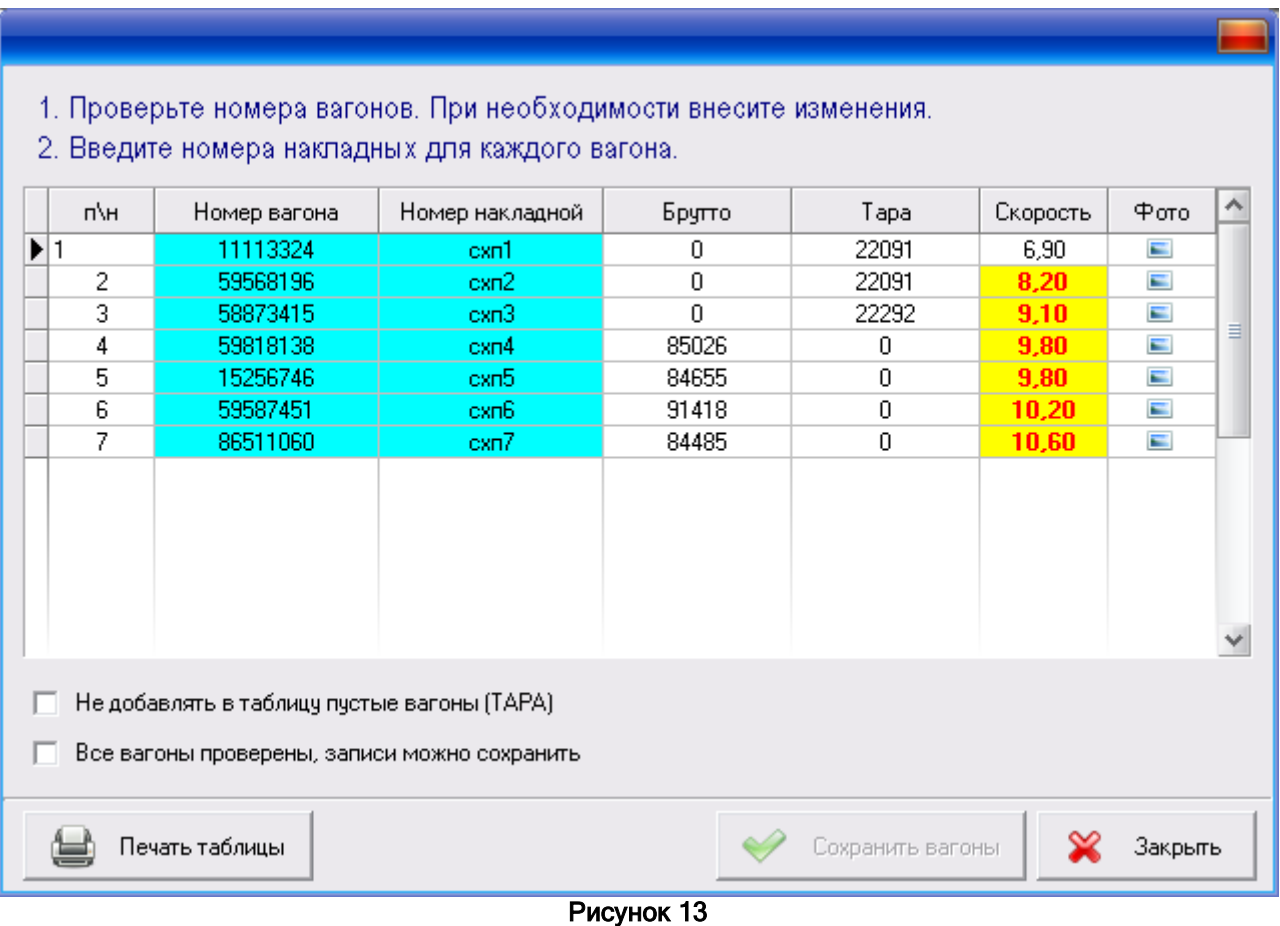

В этом окне, нужно проверить номера вагонов, ввести номера накладных, при необходимости добавить фотографию вагона.

Таблица состоит из следующих колонок:

- 1. Порядковый номер вагона.
- 2. Номер вагона. Необходимо сверить с фотографией или вести вручную.
- 3. Номер накладной. Необходимо ввести вручную.
- 4. Брутто вагона. Значение этого поля подставляется автоматически.
- 5. Тара вагона. Значение этого поля подставляется автоматически.
- 6. Скорость прохождения вагона через весы. Значение этого поля подставляется автоматически.
- 7. Фотография вагона. Если в этом поле нет значка (поле пустое), значит системе не удалось определить номер вагона. Двойной клик по выбранной записи, позволяет просмотреть видеоролик прохождения состава через весы и сделать фотографию вагона (Рисунок 15).

Если при взвешивании в динамике, состав прошел с превышением скорости (более 7 км.ч), или прошел слишком медленно (менее 2 км.ч), программа выведет предупреждающее сообщение. В колонке скорость, записи будут выделены красным цветом на желтом фоне.

Примечание: у всех вагонов, взвешенных в динамике, должны быть фотографии! Двойной клик по выбранной записи, позволяет открыть окно с видеороликом, в котором будет показана запись прохождения состава (Рисунок 15).

В левой части окна, будет показан видеоролик. В правой части окна, показана фотография выбранного вагона. Если фотографии нет, будет выведено предупреждающее сообщение – Нет фотографии. Нажатие кнопки – фотография, позволяет сделать снимок из

видеоролика (Рисунок 14). Если система распознавания, неправильно определила номер вагона, в поле – "Номер вагона", можно внести корректировки. После внесения изменений, нажмите кнопку – Сохранить.

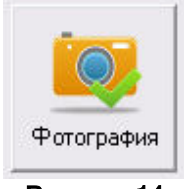

Рисунок 14

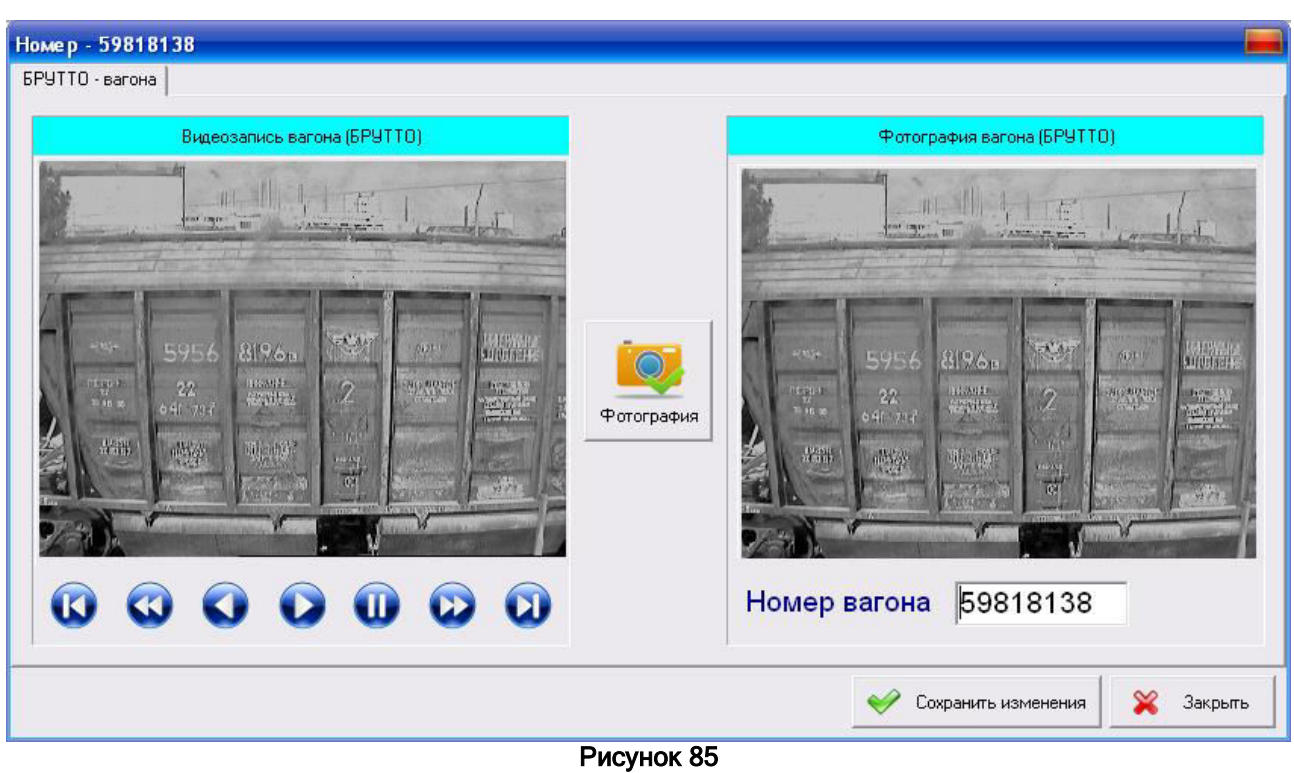

#### **Описание кнопок для просмотра видеоролика:**

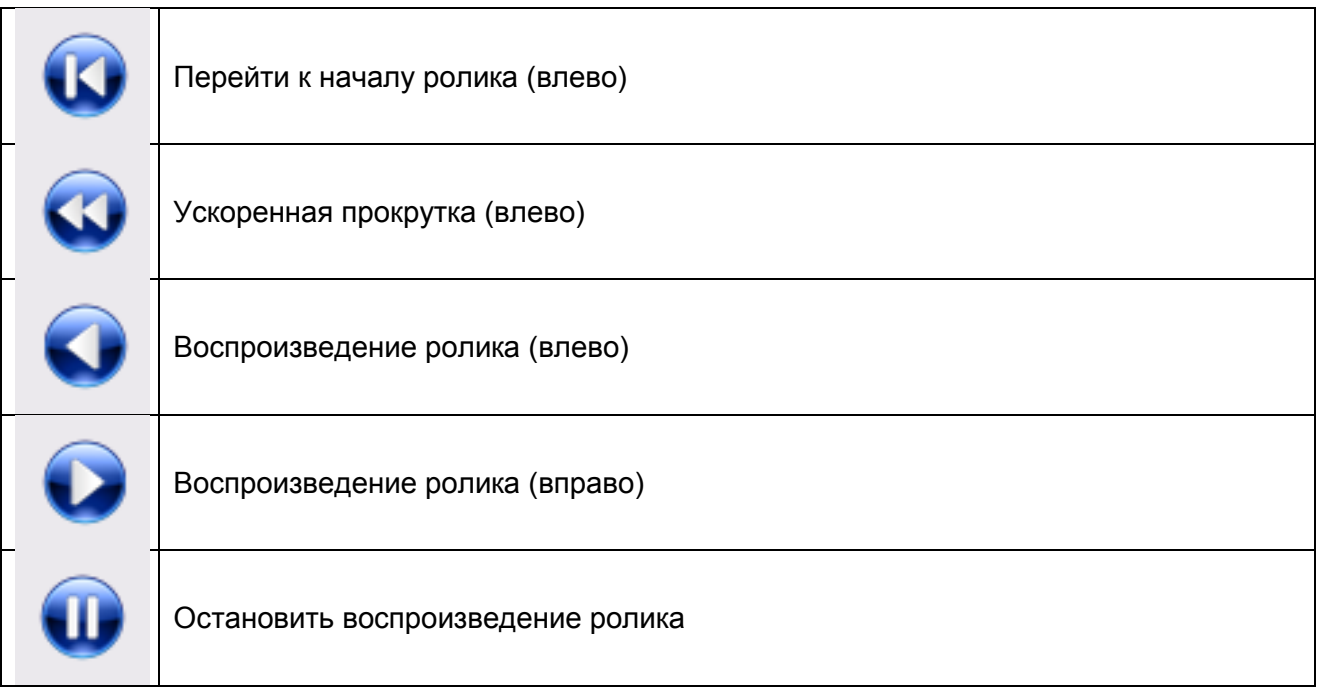

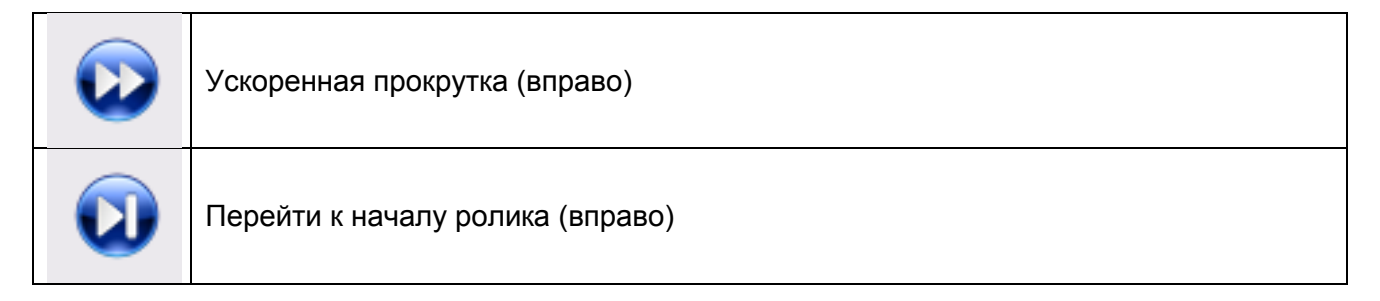

# **Просмотр отчетов**

Для поиска данных в архиве, нажмите кнопку – Просмотр отчетов (Рисунок 16). В появившемся окне введите параметры поиска данных. Например – номер вагона или номер накладной. При необходимости укажите дополнительные параметры поиска – Отправителя, получателя, дату и т.д. Нажмите кнопку – Поиск данных.

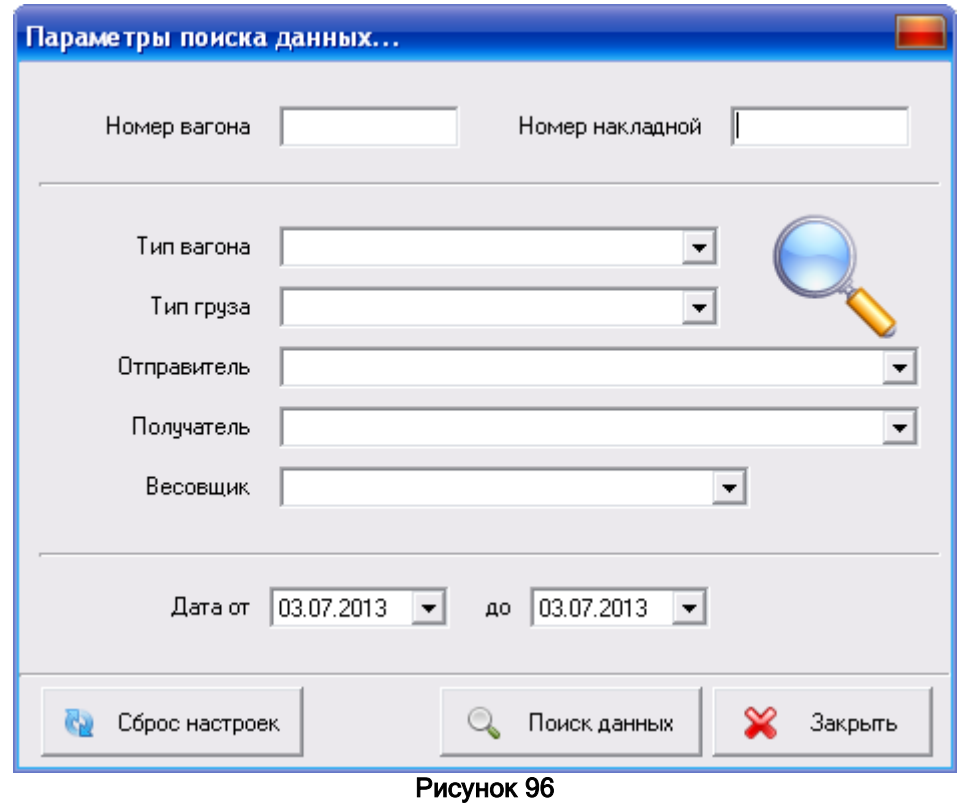

После завершения поиска, на экране появится окно, в котором будут показаны результаты (ведомость). При необходимости данные можно распечатать на принтере или сохранить в файле (Рисунок 17).

Тел. +38 (097) 851 66 51, e-mail: nnksdk@gmail.com, сайт: http://nnksdk.com/ru/

| Ведомость                 |           |                |                     |                  |             |                      |         |                |                       |         |                     |                                      |                 |             |
|---------------------------|-----------|----------------|---------------------|------------------|-------------|----------------------|---------|----------------|-----------------------|---------|---------------------|--------------------------------------|-----------------|-------------|
| Дата, время<br>COMMISSION | N sarova  | Nivelschepvoli | Наимноваче<br>rpyan | Станции, клиенты |             | Bec no nepeaecy (xr) |         |                | Вес по документу (кг) |         |                     | <b>Domes novCerries</b>              | <b>Према на</b> |             |
|                           |           |                |                     |                  | EDVTTO      | Tapa                 | Herro   | <b>foy TTO</b> | Tapa                  | Herro   | Разница<br>$(+, 5)$ | <b>YOurnee</b>                       | TROOKTOONS      | <b>DOTO</b> |
| 01.04.2013 12:00          | 11111111  | ŧ.             | Песси               |                  | 84400       | 100                  | 0       | $\mathbf{0}$   | $\Omega$              | $\circ$ | $\sim$              | 30.04.2013 02:44<br>30.04.2013 12:00 | 14:44           | ٠           |
| 02:04:2013 12:00          | 11111111  | 1              | Her assessor        |                  | 92100       | 200                  | 0       | $\Omega$       | $\theta$              | o       | $\mathbf{a}$        | 30.04.2013 12:00<br>30.04.2013 12:00 | 00:00           | ٠           |
| 03:04:2013 12:00          | 11111111  | 25             | Tormeso             |                  | O.          | 300                  | Ö.      | $\alpha$       | $\ddot{\mathbf{0}}$   | o       | $\sim$              | 30.04.2013 03:44<br>30.04.2013.03:44 | 00:00           | ٠           |
| 30.04.2013 03:46          | 59578534  | ÷              | <b>Flecca:</b>      |                  | Ü.          | 22400                | 0       | $\Omega$       | $\Omega$              | o       | $\sim$ .            | 30.04.2013 03:45<br>30.04.2013.03:45 | 00:00           | ٠           |
| 30.04.2013 03:54          | 300000000 |                | Her assess:         |                  | 0           | 22427                | o       | $\alpha$       | $\alpha$              | ö       | $\sim$              |                                      | 63 gms 09:09    | ۰           |
| 30.04.2013 03:54          | 300000000 |                | <b>Her Assessiv</b> |                  | $\mathbb O$ | 22418                | $\circ$ | $\bf{0}$       | $\mathbf 0$           | $\circ$ | in 1                |                                      | 63 дня 09:09    | ۰           |

Рисунок 107

# **Просмотр фотографий вагона**

В главном окне программы, выберите вагон, фотографию которого нужно увидеть. Нажмите кнопку – Просмотр фотографий (Рисунок 18).

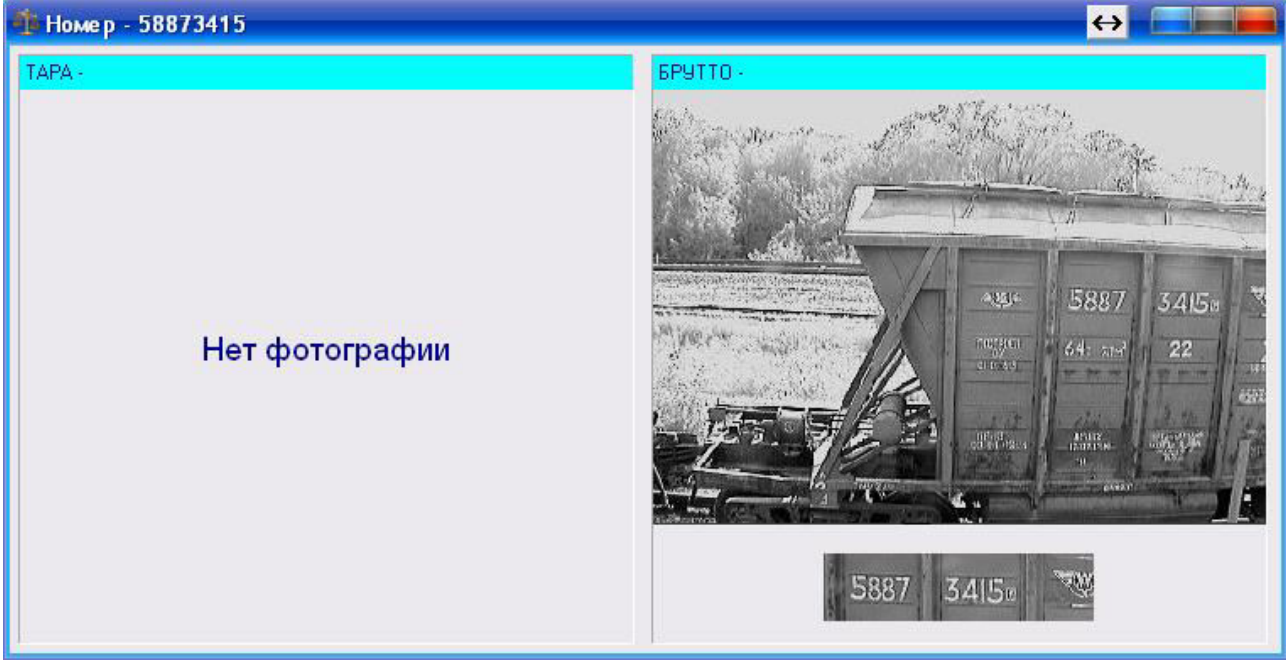

Рисунок 18

## **Фильтрация записей**

В нижней части рабочего окна программы расположены режимы поиска и фильтрации записей (Рисунок 14). С помощью этих режимов можно быстро искать необходимые вагоны. Например, если нужно найти вагон с номером – 12345678, введите соответствующие цифры с клавиатуры. Курсор в таблице вагонов будет автоматически поставлен на первую найденную запись.

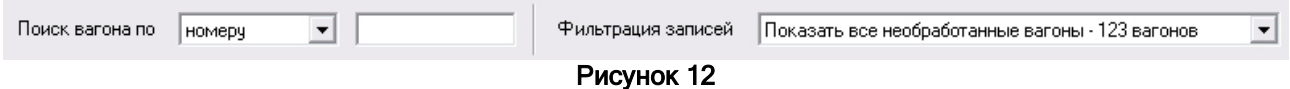

Информацию можно искать по следующим параметрам:

- 1. По номеру вагона;
- 2. По номеру накладной;

## **Выход из программы**

Нажмите кнопку - Завершить работу. В диалоговом окне нажмите кнопку – "Да" для выхода из программы или кнопку – "Нет" для отмены (Рисунок 15). Также можно нажать комбинацию клавиш Alt+F4 или нажать крестик в правом верхнем углу рабочего окна программы.

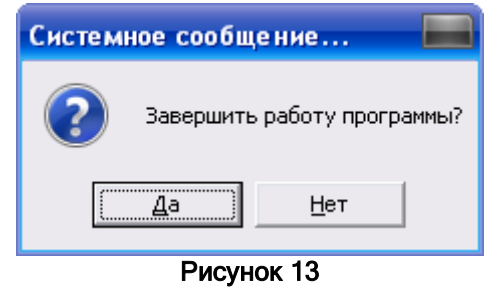

#### **Контакты**

Разработка, внедрение, техническая поддержка программного обеспечения. Автоматизация учета и управления бизнес-процессами предприятий, системы сбора данных, управление внешним оборудованием. За дополнительной информацией обращайтесь к разработчику.

Телефон: +38 (097) 851 66 51 Почта: [nnksdk@gmail.com](mailto:nnksdk@gmail.com)  Сайт:<http://nnksdk.com/ru/>